**BA I Vocational Skill Course**

# Google Earth

Presentation By Dr. Nisha Mugade Assistant Professor Vivekanand College, Kolhapur (Autonomous)

# BIRTH OF GOOGLE EARTH

• **Created as Earth Viewer 3D by Keyhole Inc., a satellite data company in 2001.**

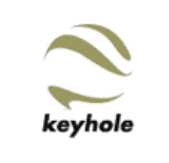

• **Google brought Keyhole in 2004., renaming the software as Google Earth**

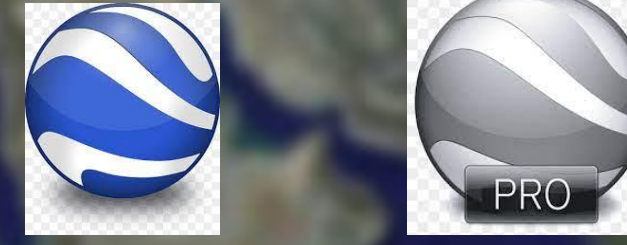

**Google Street View launched in 2007**

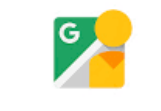

**Street View** 

# WHAT IS GOOGLE EARTH?

### • Free Software

- Allows visualization, assessment, overlay and creation of geospatial data
- 3D representation of Earth surface primarily based on satellite imagery
- Uses satellite imagery
- Allows users to create their own tours and path
- Allows vertical exploration of Oceans, Sky, Moon and Mars
- **Programme- maps the earth by superimposing satellite images, aerial photography and GIS data onto a 3D globe.**
- •**Allowing user to see cities and landscapes from various angles**

# DOWNLOADING GOOGLE EARTH

### • https://www.google.com/intl/en\_in/earth/versions/

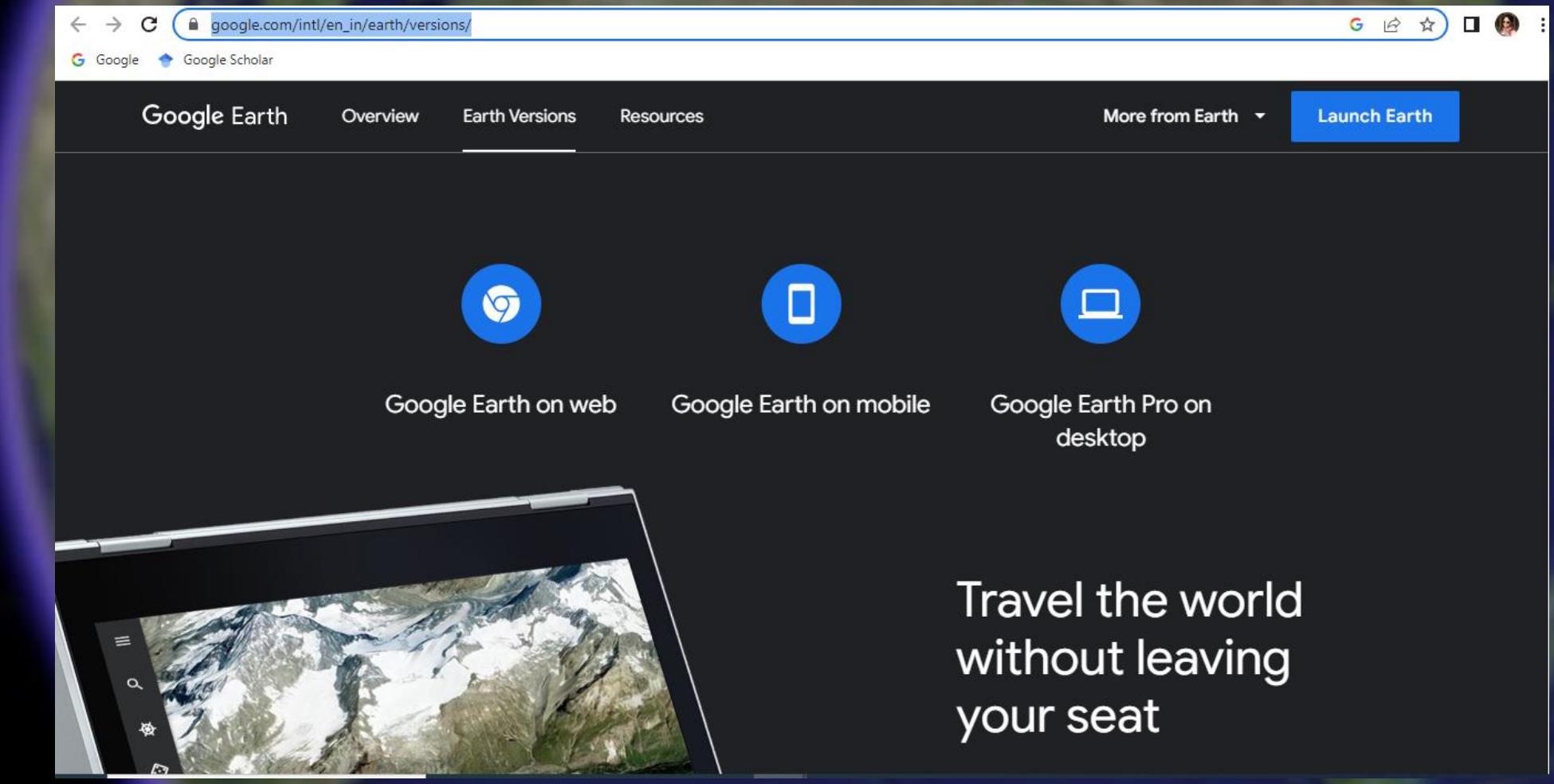

# VERSIONS OF GOOGLE EARTH.

• **Google Earth**

• **Google Earth Pro**

• **Portable Version**

# WHY USE GOOGLE EARTH?

➢Free ➢Easy to use ➢Good for many subject areas ➢Strengthens technology skills ➢Provides a real world look at the physical earth (grasslands, deserts, mountains, water bodies etc.) ➢Allows visual exploration of news around the world ➢Great for learning about history and geography

# 3D View of City and Landscape

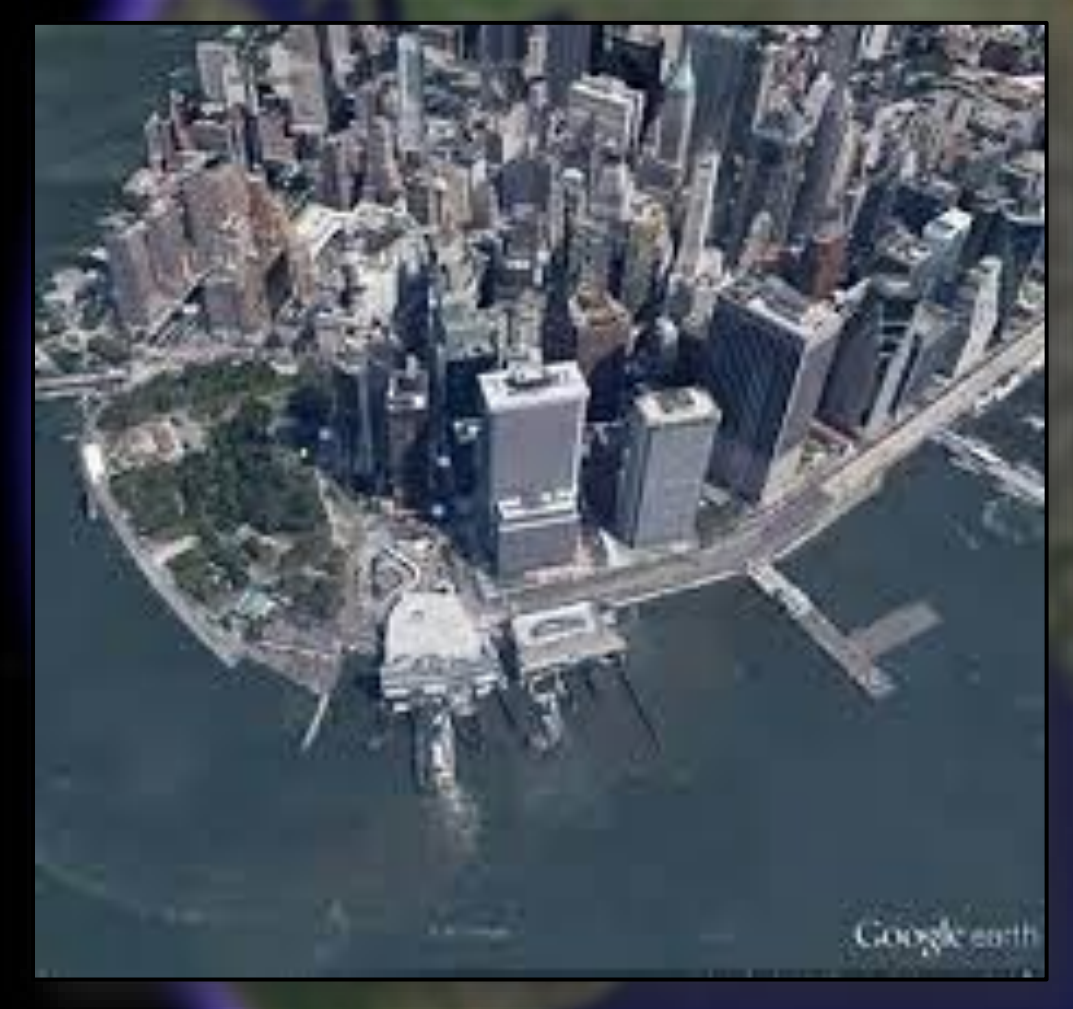

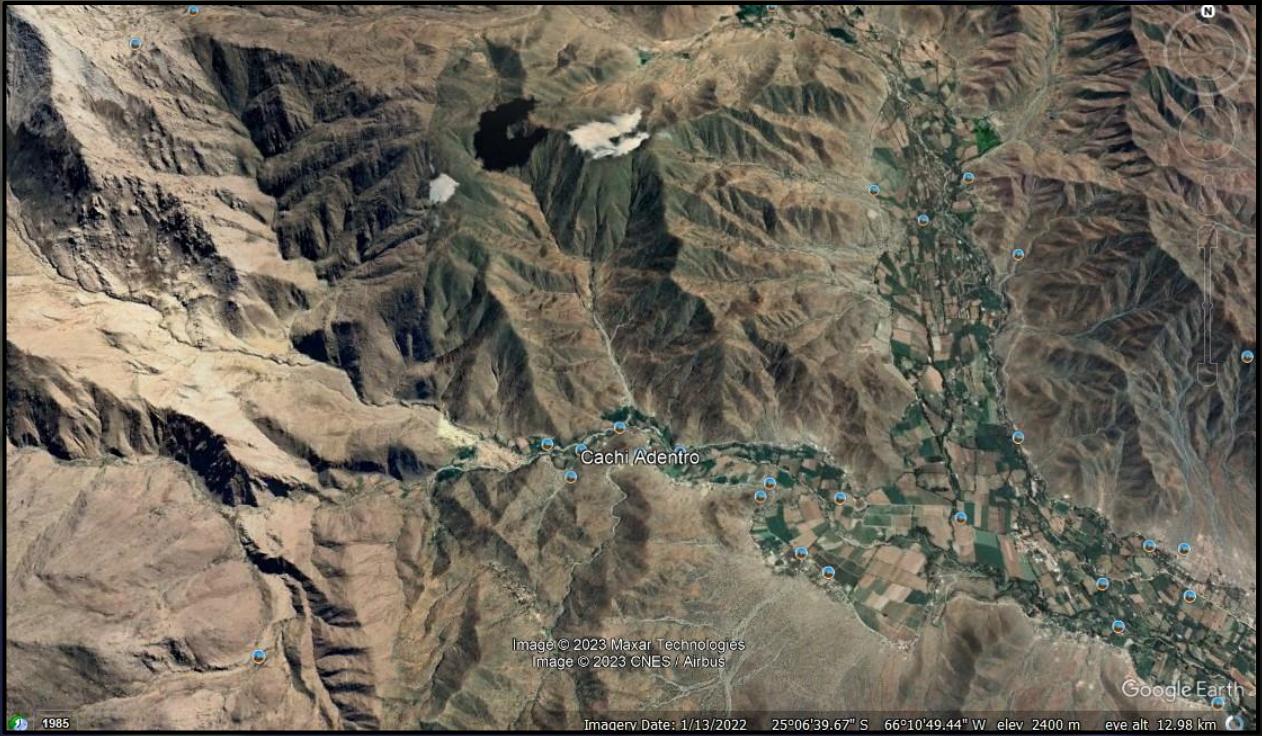

# WHAT ARE SOME EASY THINGS YOU CAN DO?

➢View an image of your school, home, or any place on Earth.

➢ Go on a world tour.

➢View other cool locations and features created by other Google Earth users. ➢View 3D terrain of a place. ➢View 3D buildings. ➢View weather information. ➢View historical maps.

# Online tutorials

- **Google Earth: Beginner Tutorials**
- **Street View**
- **3D Trees**
- **Historical Imagery**
- **Navigation**
- **Searching for Places**
- **Drawing and Measuring**
- **Placemarks and Tours**
- **Exploring Mars, Moon and Sky**
- **Moon in Google Earth**

## **Useful Features**

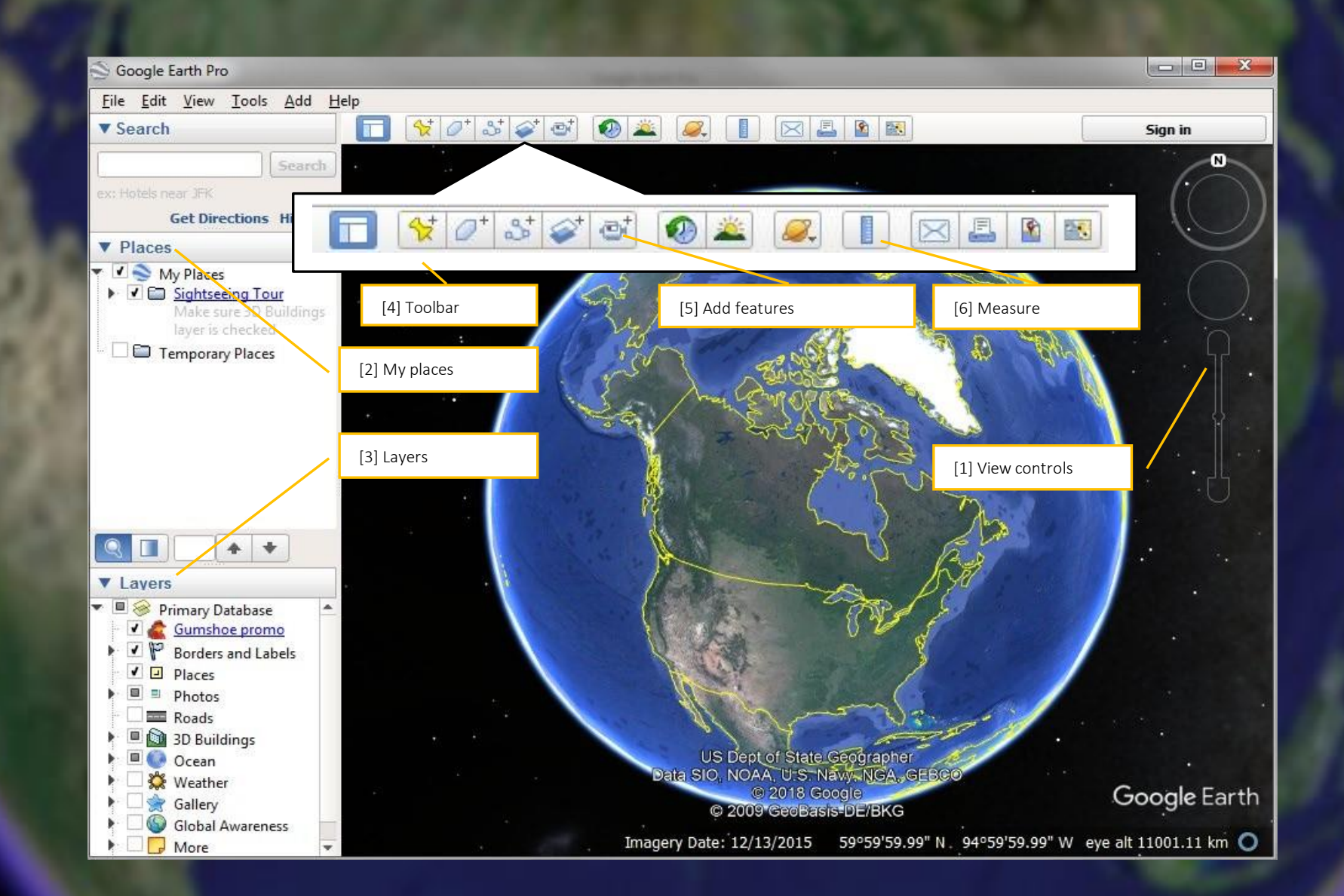

**Navigate and Search Panel**

• **Use Look (top of the controls) to look**

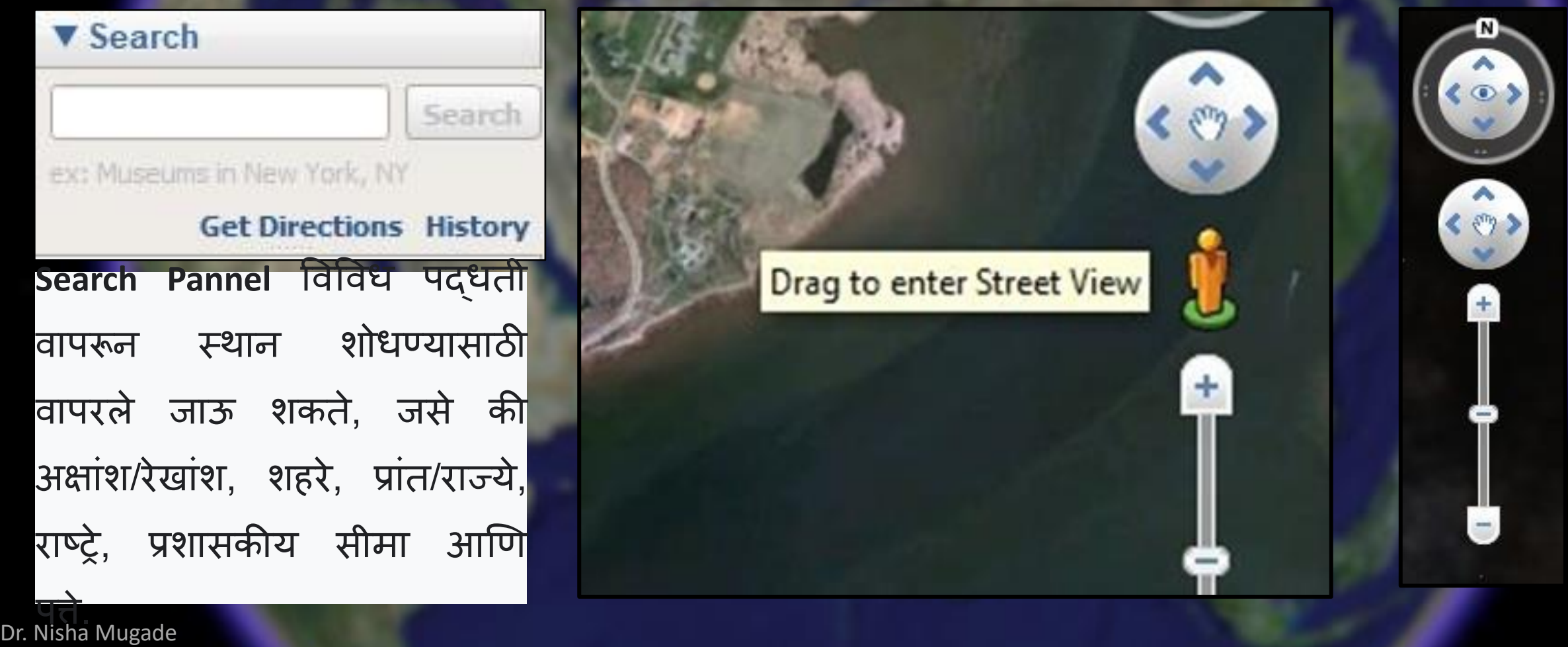

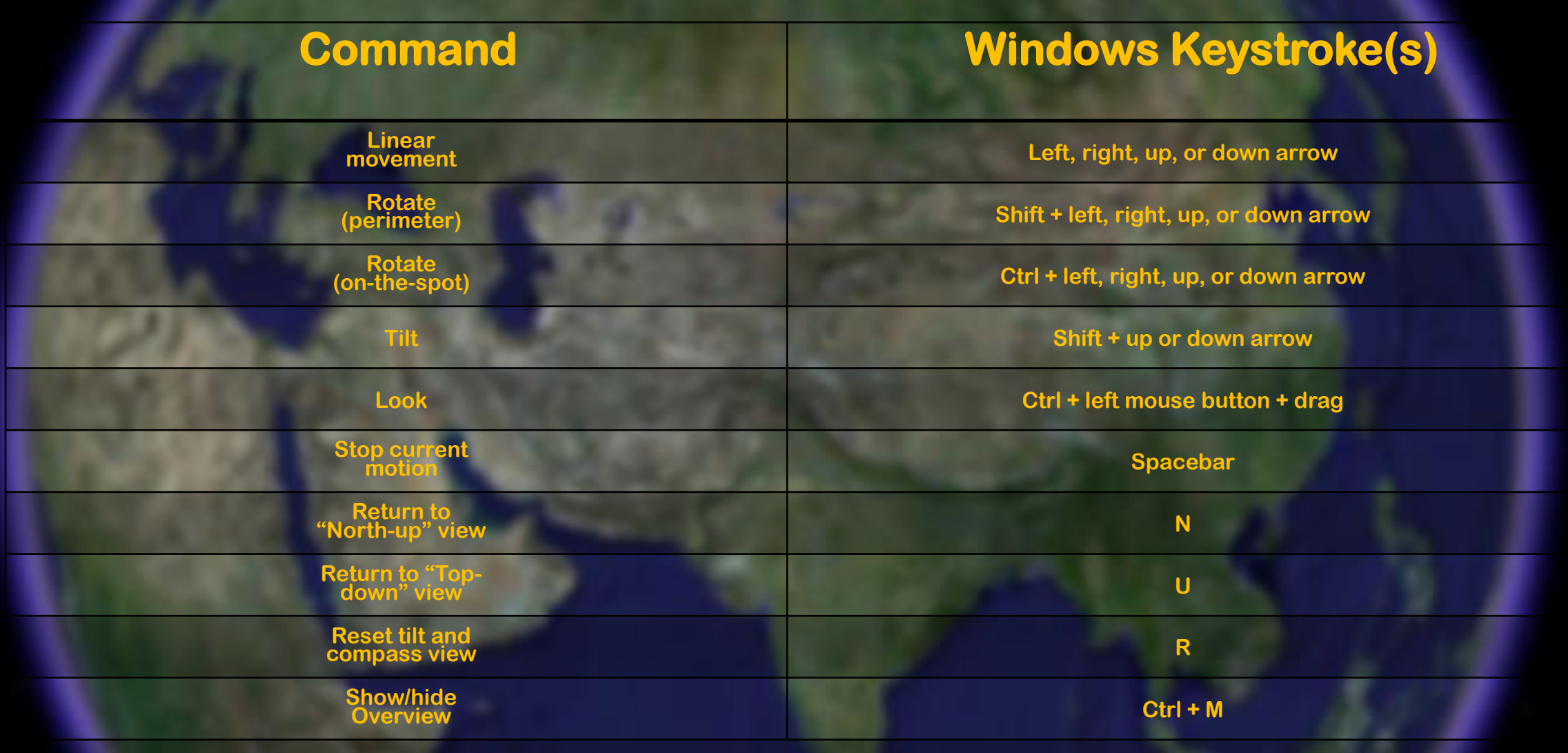

Tip: When rotating the view (perimeter or on-the-spot), use the up or down arrow to fluidly tilt the view while rotating.

Dr. Nisha Mugade Use the Alt key together with most of these keystrokes to slow down the motion of your desired movement.

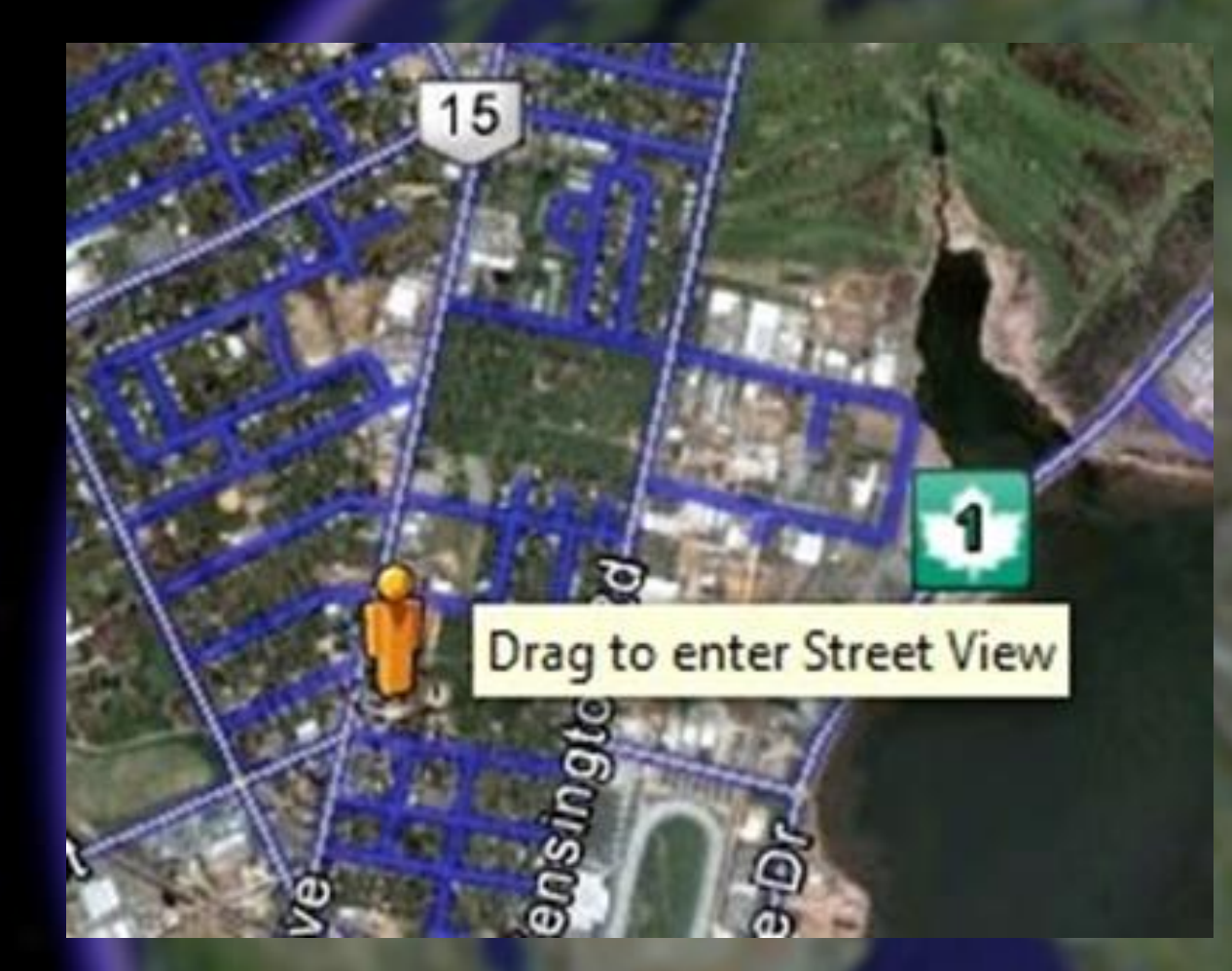

तम् ुही उत्तर अमेररका, य ुरोप आणि जगाच्या इतर काही भागांमधील रस्त्यावर चिन्ह Drag आणि Drop करू शकता. हे तुम्हाला तेच मार्ग व दृश्य दाखवेल जे तुम्ही वेबवर Google Maps मध्ये पहाल.

# **My Places Panel**

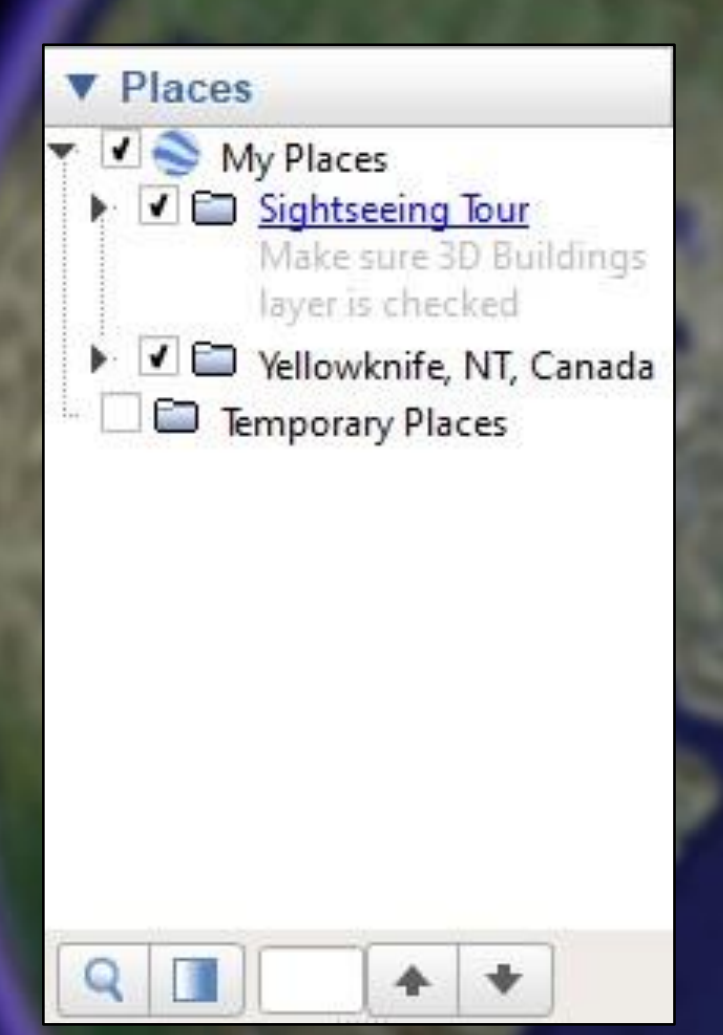

Places Panel मध्ये स्थानाची माहिती जतन व व्यवस्थापित केली जाते

# **Layers Panel**

सिवि

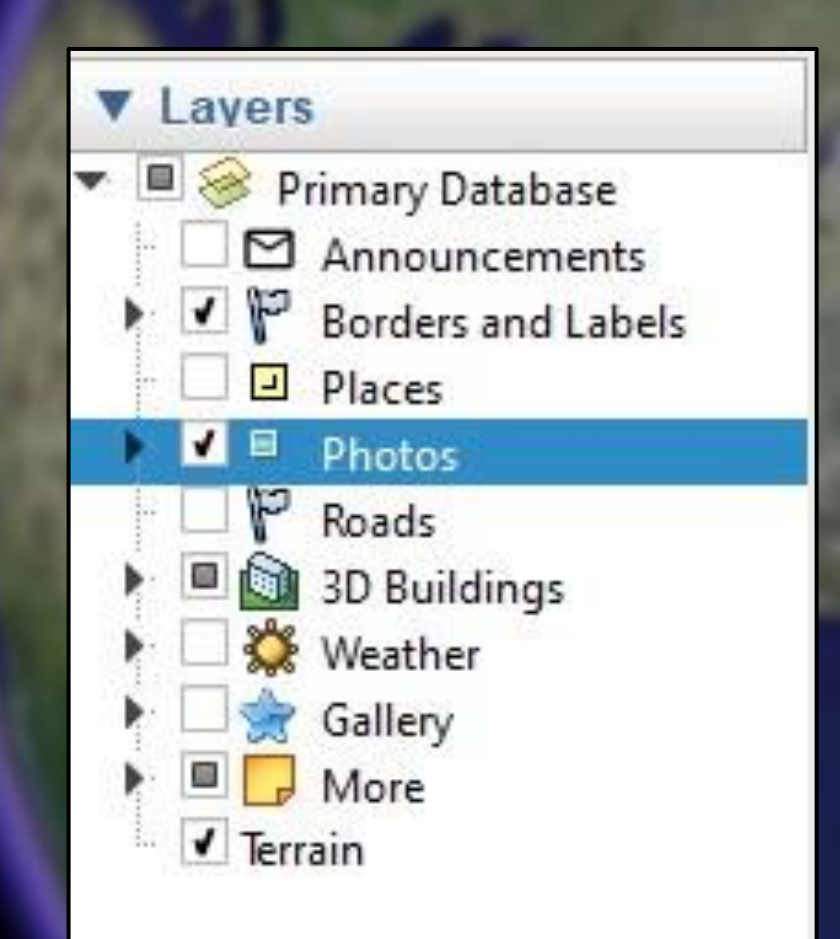

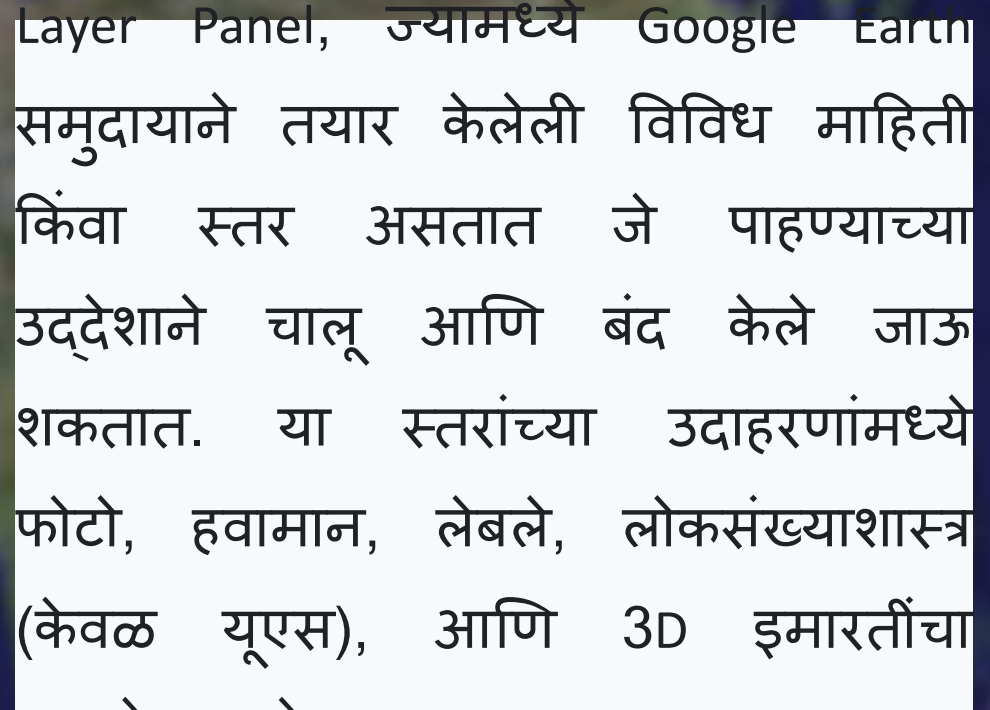

# **Toolbar**

 $\bullet$ 

करतो.

### **Add Placemark**

 $S^+$ 

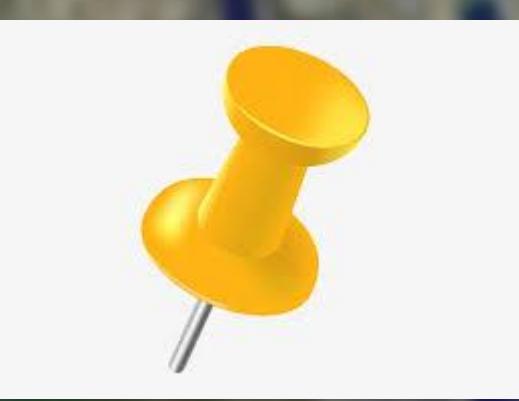

प्लेसमार्क हे Google Earth मधील सर्वात सामान्यपणे वापरल्या जाणाऱ्या वैशिष्ट्यांपैकी एक आहे. हे चिन्ह म्हणून पिवळ्या पिनचा वापर करून पृथ्वीच्या पृष्ठभागावरील स्थिती चिन्हाकित करते. प्लेसमार्कमध्ये फक्त एक (बिंदू) घटक असतो, जो प्लेसमार्कचे स्थान निर्दिष्ट

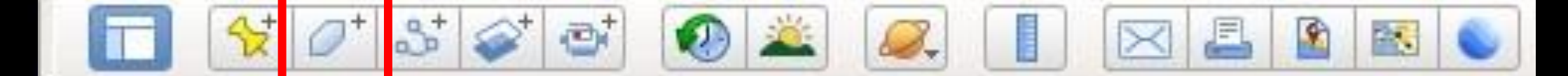

### **Add Polygon**

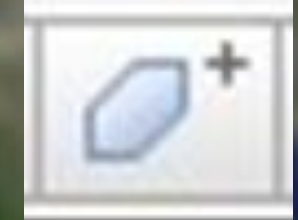

गल अर्थ मधील "बहुभुज" ही शिरोबिद्दची एक शृंखला आहे जी एका घन आकाराच्या सीमा तयार करण्यासाठी एकर जोडलेली असते.

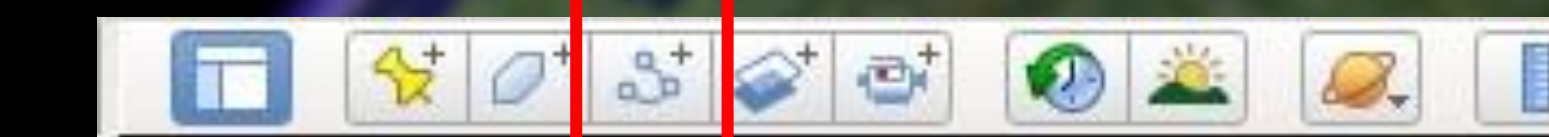

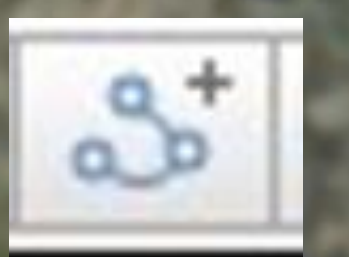

### Add Path मार्ग तयार करण्यासाठी नकाशावरील ठिकाणांच्या मालिकेवर क्लिक करा. प्रत्येक वेळी तुम्ही क्लिक करता, तु मच्या मागागिर एक निीन नोड जोडला जातो. तु म्हाला हिी असलेली रेखा कक िा आकार काढण्यासाठी, ां नकाशावरील प्रारंभ बिदूवर क्लिक करा आणि ड्रॅंग करा.

в,

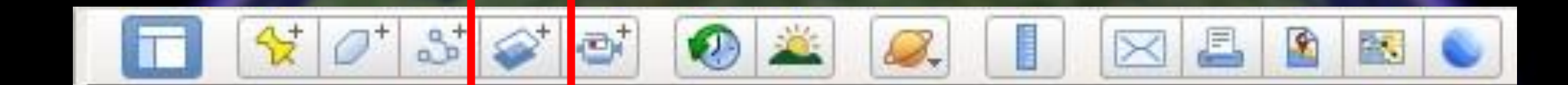

### **Add Image Overlay**

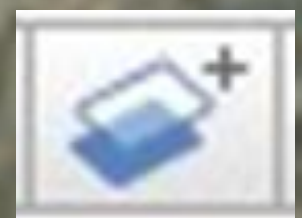

मच्या मळू नकाशामध्ये अनतररक्त माहहती तयार करण्यासाठी नकाशा प्रतिमा वापरा. Overlay प्नतमा नतच्या खाली असलेल्या नकाशा प्नतमेशी कशी जुळते हे पाहण्यासाठी: दर्शकामध्ये Add Image Overlay निवडा. नंतर, पारदर्शकता बदला जेणेकरून ते पूर्णपणे अपारदर्शक असेल.

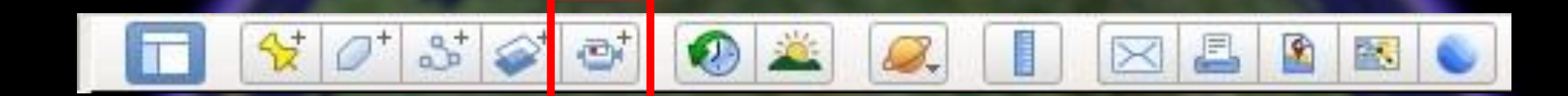

### **Record a Tour**

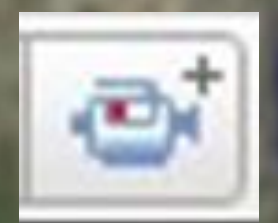

तुम्ही भेट देऊ इच्छित असलेल्या प्रत्येक ठिकाणी Nevigate करा किंवा "ठिकाणे" ां अतर्गत डाव्या बाजूच्या पॅनेलवर जा आणि ्या स्थानािर जाण्यासाठी Placemark स्क्लक करा. खालच्या उजव्या कोपर्यात. एक मीडिया प्लेयर दिसेल आणि तुमचा टूर प्ले सुरू होईल. उघडलेल्या बॉक्समध्ये, "नाव"  $\frac{1}{2}$ 

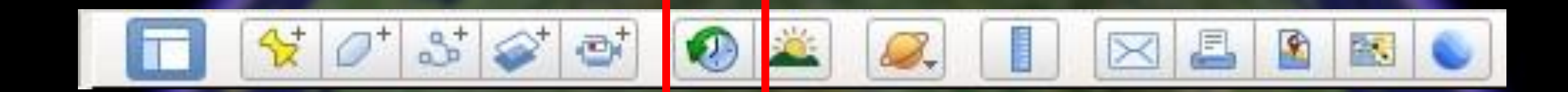

### **Show Historical Imagery**

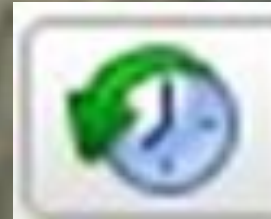

Google Earth चे ऐतिहासिक इमेजरी ट्ल विशिष्ट क्षेत्र दिसण्यासाठी अनेक स्त्रोताकडील डेटा एकत्र करते. तुम्ही 1930 च्या दशकापयंत मागे जाऊ शकता. तथापि, आपण हे वैशिष्टय केवळ डेस्कटॉप अॅंपवर वापरू शकता, जॆ थोडेसे दिनांकित दिसू शकते, परंतु त्यात<br>आपल्याला आवश्यक असलेल्या सर्व आपल्याला आवश्यक असलेल्या गोष्ट्टी आहेत आणि नांतर काही.

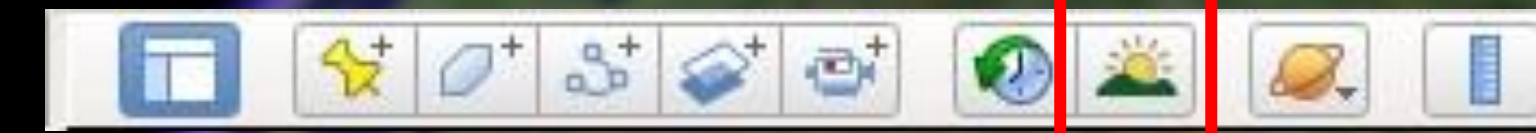

### **Show Sunlight Across the Landscape**

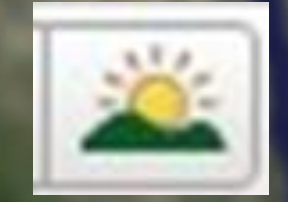

Google Earth मध्ये सूर्य त्यामुळे तुम्हा पुढ जाण्यापूर्वी तुम्हाला सन व्हयू सक्षम करणे | आवश्यक आहे जेणेकरुन तुम्ही या बटणाने | सूर्यास्त कुठे होत आहे हे पाहू शकता आणि तुमच्याकडे हा स्लाइंडर आहे. मुळात तु म्हाला टाइमपास दाखितो आणि स्लायडरला पुढे-मार्ग हलवल्यावर ते तुम्हाला दाखवते की सूर्य कोठे असेल तुम्हाला या विरामावर क्लिक करण्याची आवश्यकता  $\ln$ टे

霱

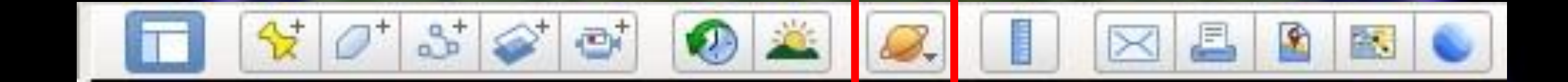

### **Switch between Earth, Sky and Other**  Planet

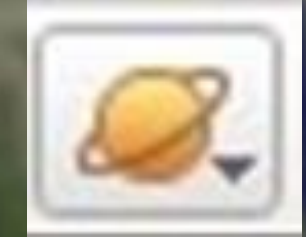

थ्वी, आकाश आणि इतर ग्रह मेनूमध्ये | बिंदल करण्यासाठी या बटणावर क्लिक करा आणि धरून ठेवा जे तुम्हाला पृथ्वी पाहण्यापासून आकाश (अंतराळ), मंगळ किंवा चंद्र पाहण्यासाठी स्विच करू देते ां

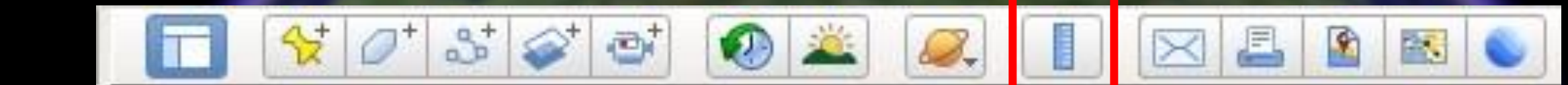

### **Show Ruler**

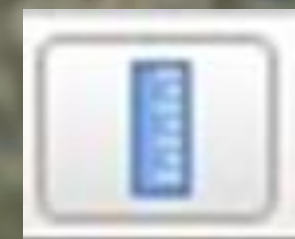

नकाशािर, स्पॉटिर कफरिा आणि तु मच्या मोजमापासाठी सुरुवातीच्या बिद्वर क्लिक करा. त्यानतर, दुसऱ्या स्पॉटवर फिरवा आणि शेवटच्या बिदूवर क्लिक करा. मोजमाप "शासक" विडोमध्ये दर्शविले जाईल. तुमचे मोजमाप जतन (Save) करण्यासाठी, जतन करा (Save) वर स्क्लक करा.

### **Email**

 $4+$ 

 $\sigma^*$ 

 $3 = 2$ 

 $\oplus^+$ 

**AL** 

Ð.

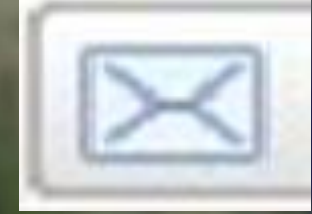

### $\triangle$  Email  $\overline{?}$  $\times$ Choose Email Attachment Screenshot Send an image of the current view. ◯ Current View Send a KML file which will open the current view in Google Earth. Selected Placemark/Folder Send a KML file which will open as a Placemark/Folder in Google Earth. Email Cancel

碣

C,

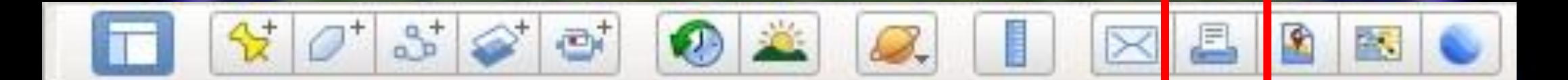

### **Print**

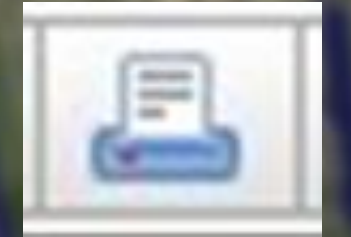

Google नकाशे आणि Google Earth, प्रिंट किंवा नियोत कार्यक्षमता आहे. तुम्ही ां व्यावसायिक नसलेले वापरासाठी सामग्री मह ुद्रत करू शकता आणि ती मोठी करू शकता (उदाहरणार्थ, दिशा निर्देशांसह नकाशा).

### **Save Image**

 $O^+$  3  $\odot$ 

 $\mathbb{Z}^+$ 

 $\sigma$ 

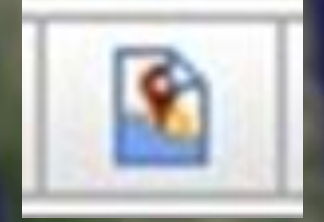

हे Google Earth मधील "सेव्ह इमेज" फंक्शन (CTRL+ALT+S), सेव्ह केले जाण्यासाठी अनुमती देते ज्याचे तुम्ही या इमेजमध्ये पुनरावलोकन (review in this image) करू शकता: Google Earth शैलीक ृत भौगोशलक संदर्भित (georeferenced) प्रतिमा जतन करा. Toolbar च्या खाली image save करण्या साठी option येतो. त्यामध्ये तुम्ही image चे $\parallel$ resolution आणि map चे elements change करू शकता.

且

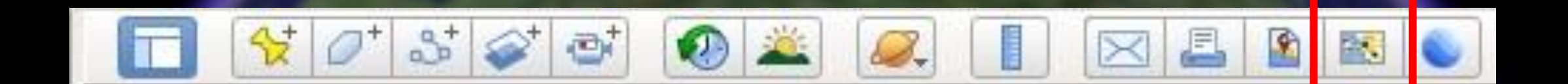

### **View in Google Maps**

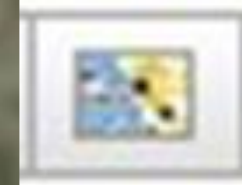

आपल्याला हवं असलेलं एखाद location आपण Google Maps मध्ये पाहू शकतो.

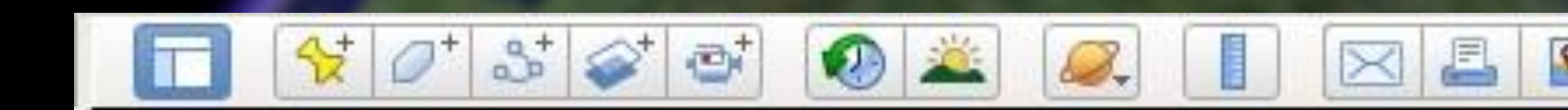

Google Earth हे एक Browser आहे ज्यावर उपग्रह आणि हवाई प्रतिमा, स्थलाकृति, महासागर बाथीमेरी आणि इतर भौगोशलक डेटा इटरनेटवर प्रवेश करते आणि पृथ्वीचे त्रिमितीय ग्लोब म्हणून प्रतिनिधित्व करते.

医

### **View in Google Earth on Web**

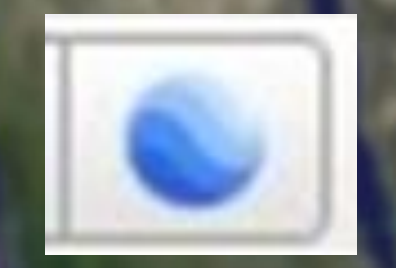

# THANK YOU